# Guide de l'administrateur de cloud de l'interface utilisateur Web NetBackup

Version 8.1.2

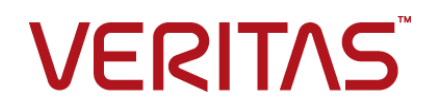

### Guide de l'administrateur de l'interface utilisateur Web **NetBackup**

Dernière mise à jour : 2018-10-20

Version du document : NetBackup 8.1.2

### Mentions légales

Copyright © 2018 Veritas Technologies LLC. Tous droits réservés.

Veritas, le logo Veritas et NetBackup sont des marques commerciales ou des marques déposées de Veritas Technologies LLC ou de ses affiliés aux Etats-Unis et dans d'autres pays. Les autres noms peuvent être des marques commerciales de leurs détenteurs respectifs.

Ce produit peut contenir des logiciels tiers pour lesquels Veritas est tenu de mentionner les tiers concernés ("Programmes tiers"). Certains des programmes tiers sont disponibles sous licence Open Source ou gratuites. Le contrat de licence accompagnant le logiciel ne modifie aucun des droits ou obligations que vous pouvez avoir dans le cadre de ces licences Open Source ou de logiciel gratuit. Reportez-vous au document des mentions légales tierces accompagnant ce produit Veritas ou disponible à l'adresse :

#### <https://www.veritas.com/about/legal/license-agreements>

Le produit décrit dans ce document est distribué dans le cadre de licences limitant son utilisation, sa copie, sa distribution et sa décompilation ou son ingénierie inverse. Vous ne pouvez reproduire aucune partie de ce document sous quelque forme ou par quelque moyen que ce soit sans avoir reçu au préalable l'autorisation écrite de Veritas Technologies LLC et de ses ayants droit éventuels.

LA DOCUMENTATION EST FOURNIE "EN L'ÉTAT" ET L'ENTREPRISE N'ASSUME AUCUNE RESPONSABILITÉ QUANT À UNE GARANTIE OU CONDITION D'AUCUNE SORTE, EXPRESSE OU IMPLICITE, Y COMPRIS TOUTES GARANTIES OU CONDITIONS IMPLICITES DE QUALITÉ MARCHANDE, D'ADÉQUATION À UN USAGE PARTICULIER OU DE RESPECT DES DROITS DE PROPRIÉTÉ INTELLECTUELLE, DANS LA MESURE OÙ CETTE CLAUSE D'EXCLUSION DE RESPONSABILITÉ RESPECTE LA LOI EN VIGUEUR. VERITAS TECHNOLOGIES LLC NE PEUT ETRE TENUE RESPONSABLE DES DOMMAGES INDIRECTS OU ACCESSOIRES LIES A LA FOURNITURE, AUX PERFORMANCES OU A L'UTILISATION DE CETTE DOCUMENTATION. LES INFORMATIONS CONTENUES DANS CETTE DOCUMENTATION SONT SUJETTES A MODIFICATION SANS PREAVIS.

Le logiciel et la documentation sous licence sont assimilables à un logiciel commercial selon les définitions de la section FAR 12.212 et soumis aux restrictions spécifiées dans les sections FAR 52.227-19, "Commercial Computer Software - Restricted Rights" et DFARS 227.7202 et "Commercial Computer Software and Commercial Computer Software Documentation" en vigueur et selon toute autre législation en vigueur, qu'ils soient fournis par Veritas en tant que services locaux ou hébergés. Toute utilisation, modification, reproduction, représentation ou divulgation du logiciel ou de la documentation sous licence par le gouvernement des Etats-Unis doit être réalisée exclusivement conformément aux conditions de Contrat.

Veritas Technologies LLC 500 E Middlefield Road Mountain View, CA 94043

<http://www.veritas.com>

#### Support technique

Le support technique entretient globalement les centres de support. Tous les services de support sont fournis conformément à votre contrat de support et aux politiques de support technique en vigueur dans l'entreprise. Pour plus d'informations sur les offres de support et comment contacter le support technique, rendez-vous sur notre site web :

<https://www.veritas.com/support>

Vous pouvez gérer les informations de votre compte Veritas à l'adresse URL suivante :

#### <https://my.veritas.com>

Si vous avez des questions concernant un contrat de support existant, envoyez un message électronique à l'équipe d'administration du contrat de support de votre région :

Dans le monde entier (sauf le Japon) [CustomerCare@veritas.com](mailto:CustomerCare@veritas.com) Japon CustomerCare Japan@veritas.com

### Documentation

Assurez-vous que vous utilisez la version actuelle de la documentation. Chaque document affiche la date de la dernière mise à jour sur la page 2. La documentation la plus récente est disponible sur le site web de Veritas :

<https://sort.veritas.com/documents>

### Commentaires sur la documentation

Vos commentaires sont importants pour nous. Suggérez des améliorations ou rapportez des erreurs ou omissions dans la documentation. Indiquez le titre et la version du document, le titre du chapitre et le titre de la section du texte que vous souhaitez commenter. Envoyez le commentaire à :

#### [NB.docs@veritas.com](mailto:NB.docs@veritas.com)

Vous pouvez également voir des informations sur la documentation ou poser une question sur le site de la communauté Veritas :

<http://www.veritas.com/community/>

### Services and Operations Readiness Tools (SORT) de Veritas

SORT (Services and Operations Readiness Tools) de Veritas est un site web qui fournit de l'information et des outils pour automatiser et simplifier certaines tâches administratives qui prennent du temps. Selon le produit, SORT vous aide à préparer les installations et les mises

à jour, à identifier les risques dans vos data centers et à améliorer l'efficacité opérationnelle. Pour voir quels services et quels outils SORT fournit pour votre produit, voyez la fiche de données :

[https://sort.veritas.com/data/support/SORT\\_Data\\_Sheet.pdf](https://sort.veritas.com/data/support/SORT_Data_Sheet.pdf)

# Table des matières

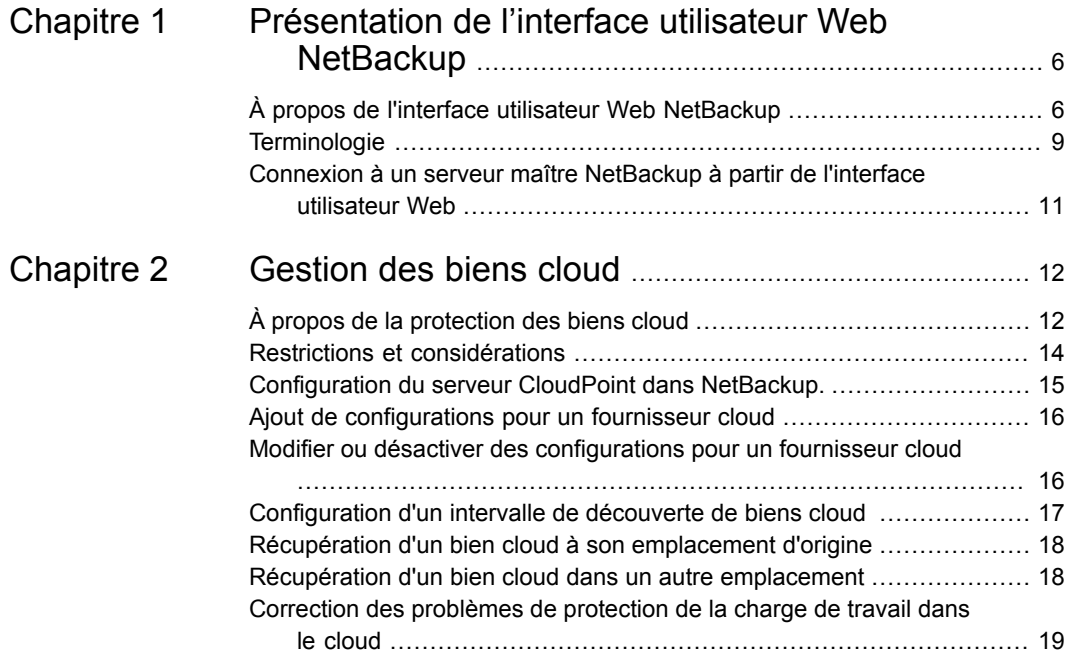

# Chapitre

# <span id="page-5-0"></span>Présentation de l'interface utilisateur Web NetBackup

Ce chapitre traite des sujets suivants :

- À propos de l'interface utilisateur Web [NetBackup](#page-5-1)
- <span id="page-5-1"></span>**[Terminologie](#page-8-0)**
- Connexion à un serveur maître [NetBackup](#page-10-0) à partir de l'interface utilisateur Web

# **À propos de l'interface utilisateur Web NetBackup**

NetBackup 8.1.2 est doté d'une nouvelle interface utilisateur Web qui propose les fonctions suivantes :

L'accès au serveur maître à partir d'un navigateur Web, y compris Chrome et Firefox.

Pour plus de détails sur les navigateurs pris en charge pour l'interface utilisateur Web, consultez la liste de [compatibilité](http:/www.netbackup.com/compatibility) logicielle NetBackup.

- Un tableau de bord qui donne un aperçu rapide des informations qui sont importantes pour vous.
- Un contrôle des accès en fonction des rôles (RBAC) qui permet à l'administrateur de configurer l'accès utilisateur à NetBackup et de déléguer les tâches liées à la sécurité, à la gestion des sauvegardes ou à la protection des charges de travail.
- Les administrateurs de sécurité NetBackup peuvent gérer la sécurité NetBackup, les certificats et RBAC.
- Les administrateurs de sauvegarde fournissent des services de protection pour remplir leurs objectifs de niveau de service (SLO). La protection des biens est

assurée grâce aux plans de protection, à la gestion des travaux et à la visibilité de l'état de protection des biens.

- Les administrateurs de charge de travail peuvent abonner des biens à des plans de protection conformes aux objectifs de niveau de service, surveiller l'état de protection et effectuer une récupération en libre-service des machines virtuelles. Dans NetBackup 8.1.2, les administrateurs de charge de travail peuvent gérer et configurer les charges de travail cloud et VMware.
- Les rapports d'utilisation contrôlent la taille des données de sauvegarde sur vos serveurs maîtres. Vous pouvez aussi vous connecter facilement au compteur intelligent de Veritas pour afficher et gérer les licences NetBackup.

### **Contrôle d'accès dans l'interface utilisateur Web NetBackup**

NetBackup utilise le contrôle d'accès en fonction des rôles pour accorder l'accès à l'interface utilisateur Web. Ce contrôle d'accès définit les tâches qu'un utilisateur peut effectuer et les biens qu'il peut afficher et gérer. Le contrôle d'accès est assuré à l'aide de règles d'accès.

- Les règles d'accès associent un utilisateur ou un groupe d'utilisateurs à un rôle et à un groupe d'objets. Le rôle définit les autorisations dont dispose un utilisateur. Un groupe d'objets définit les biens et les objets NetBackup auxquels un utilisateur peut accéder. Vous pouvez créer plusieurs règles d'accès pour un utilisateur ou un groupe unique, permettant une personnalisation complète et flexible de l'accès utilisateur.
- NetBackup comporte trois rôles par défaut. Vous pouvez choisir celui qui répond le mieux aux besoins d'un utilisateur ou créer un rôle personnalisé tenant compte des exigences propres à cet utilisateur.
- Les groupes d'objets permettent de définir des groupes de serveurs d'application ou de biens, mais aussi d'indiquer les plans de protection que les utilisateurs peuvent afficher ou gérer. Par exemple, vous pouvez accorder des droits d'accès aux administrateurs VMware en créant un groupe d'objets contenant des serveurs d'application VMware spécifiques. Vous pouvez aussi ajouter au groupe d'objets les plans de protection spécifiques que l'administrateur VMware peut choisir afin de protéger les biens VMware.
- RBAC est disponible uniquement pour l'interface utilisateur Web et les API. Les autres méthodes de contrôle d'accès pour NetBackup ne sont pas prises en charge pour les API ni par l'interface utilisateur Web, à l'exception de l'audit amélioré (EA). Les utilisateurs qui sont configurés avec l'audit amélioré ont des autorisations complètes pour les API et l'interface utilisateur Web. Vous ne pouvez pas utiliser l'interface utilisateur Web si le contrôle d'accès à NetBackup (NBAC) est activé.

### **Surveiller les travaux et les événements NetBackup**

L'interface utilisateur Web NetBackup permet aux administrateurs de sécurité et de sauvegarde de surveiller plus facilement les événements et les opérations NetBackup afin de repérer les problèmes qui requièrent votre attention.

- Le tableau de bord permet à l'administrateur de sécurité NetBackup de consulter l'état des certificats de sécurité et des événements d'audit.
- Il permet aussi à l'administrateur de sauvegarde de consulter l'état des travaux NetBackup. Les notifications par courrier électronique peuvent également être configurées de sorte à ce que ces administrateurs reçoivent des notifications en cas d'échecs de travaux. NetBackup prend en charge tout système d'émission de tickets pouvant recevoir des courriers électronique entrants.

### **Plans de protection : un emplacement pour configurer les planifications, le stockage et les options de stockage**

Les plans de protection offrent les avantages suivants :

- Outre la planification des sauvegardes, un plan de protection peut inclure une planification pour la réplication et la conservation à long terme.
- Vous pouvez facilement choisir entre un stockage sur site ou par snapshot.
- Lorsque vous sélectionnez le stockage disponible, toutes les fonctions supplémentaires disponibles pour ce stockage s'affichent. Par exemple, l'accélérateur ou l'accès instantané NetBackup pour le stockage de sauvegarde. Pour le stockage à long terme, le fournisseur cloud, CloudCatalyst, le chiffrement ou la compression.
- L'assistant Plan de protection vous aide à sélectionner le stockage pour les sauvegardes, la réplication ou le stockage à long terme en fonction du stockage pris en charge qui a été configuré.
- L'administrateur de sauvegarde crée et gère les plans de protection. Par conséquent, il est responsable du stockage et de la planification des sauvegardes.
- L'administrateur de charge de travail choisit principalement les plans de protection à utiliser pour protéger les biens ou les groupes de biens. Cependant, l'administrateur de sauvegarde peut également protéger les biens en les abonnant à des plans de protection si nécessaire.

### **Récupération en libre-service**

L'interface utilisateur Web de NetBackup facilite la récupération des machines virtuelles. Vous pouvez également utiliser la fonction d'accès instantanée pour monter un snapshot d'une machine virtuelle pour un accès immédiat à ses fichiers : <span id="page-8-0"></span>vous pouvez télécharger le fichier sur l'hôte local ou restaurer le fichier vers sa machine virtuelle d'origine.

# **Terminologie**

Le tableau suivant décrit les concepts et les termes introduits dans la nouvelle interface utilisateur Web.

| <b>Terme</b>        | <b>Définition</b>                                                                                                    |
|---------------------|----------------------------------------------------------------------------------------------------|
| Règle d'accès       | Pour RBAC, définit un utilisateur ou un groupe d'utilisateurs, le<br>rôle ou les autorisations, et le groupe d'objets auxquels l'utilisateur<br>ou le groupe d'utilisateurs peut accéder. Un utilisateur ou un<br>groupe peut avoir plusieurs règles d'accès.                                                                                                    |
| Administrateur      | Utilisateur disposant de l'ensemble des autorisations et des droits<br>d'accès dans NetBackup et dans toutes les interfaces, y compris<br>l'interface utilisateur Web NetBackup. L'utilisateur racine,<br>l'administrateur et l'utilisateur de l'audit amélioré ont tous un accès<br>complet à NetBackup. Dans les guides de l'interface utilisateur<br>Web NetBackup, le terme administrateur NetBackup se rapporte<br>également à un utilisateur qui dispose des autorisations complètes<br>pour NetBackup, généralement un utilisateur de la console<br>d'administration NetBackup.<br>Voir également le terme Rôle. |
| Groupe de biens     | Voir le terme Groupe intelligent.                                                                                                    |
| Bien                | Données devant être protégées, telles que les clients physiques,<br>les machines virtuelles et les applications de base de données.                                                                                                    |
| Politique classique | Dans l'interface utilisateur Web NetBackup, indique qu'une<br>politique héritée protège le bien. Les politiques héritées sont<br>créées avec la console d'administration NetBackup.                                                                                                    |
| Groupe intelligent  | Permet à NetBackup de sélectionner automatiquement des biens<br>à protéger en fonction de critères (requêtes) que vous spécifiez.<br>Les modifications apportées dans l'environnement de production<br>sont automatiquement appliquées dans le groupe intelligent. Ces<br>groupes sont également appelés groupes de biens.<br>Pour VMware, ces groupes se trouvent sous l'onglet Groupes                                                                                                    |
|                     | de machines virtuelles intelligents.                                                                                                    |

**Tableau 1-1** Concepts et terminologie de l'interface utilisateur Web

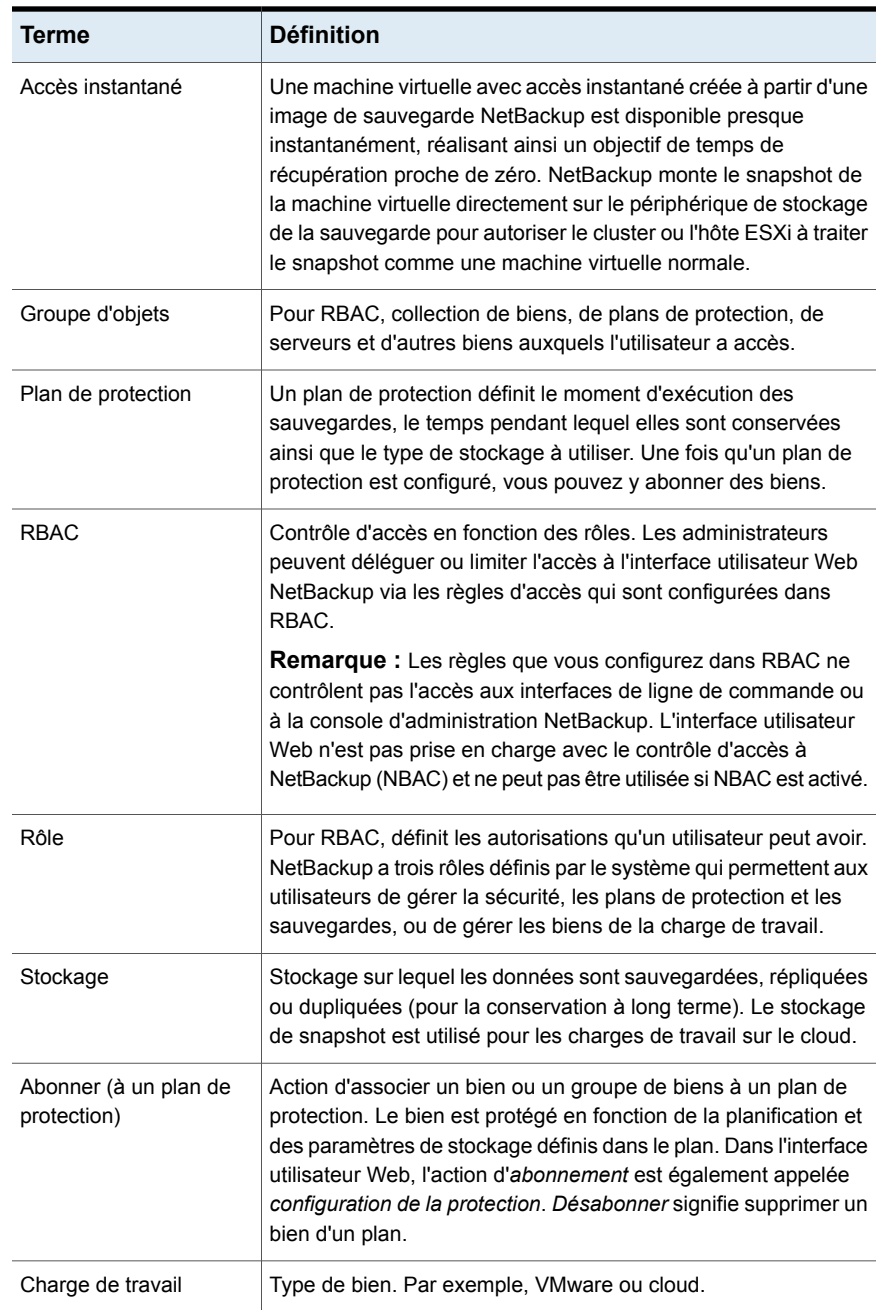

<span id="page-10-0"></span>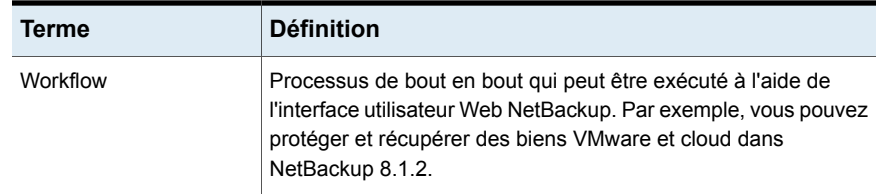

## **Connexion à un serveur maître NetBackup à partir de l'interface utilisateur Web**

Les utilisateurs peuvent se connecter à un serveur maître NetBackup à partir d'un navigateur Web via l'interface utilisateur Web NetBackup. Pour plus de détails sur les navigateurs pris en charge pour l'interface utilisateur Web, consultez la [liste](http:/www.netbackup.com/compatibility) de [compatibilité](http:/www.netbackup.com/compatibility) logicielle NetBackup.

Les utilisateurs doivent posséder des droits d'administrateur ou racine ou posséder un rôle configuré pour eux dans le Contrôle des accès basé sur le rôle (RBAC) NetBackup.

#### **Pour se connecter à un serveur maître NetBackup à l'aide de l'interface utilisateur Web NetBackup**

**1** Ouvrez un navigateur Web et accédez à l'URL suivante.

https://*masterserver*/webui/login

*masterserver* est le nom d'hôte ou adresse IP du serveur maître NetBackup auquel vous voulez vous connecter.

**2** Entrez vos informations d'authentification et cliquez sur **Se connecter**.

Exemple :

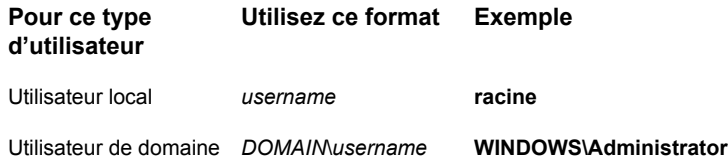

# Chapitre

# <span id="page-11-0"></span>Gestion des biens cloud

Ce chapitre traite des sujets suivants :

- À propos de la [protection](#page-11-1) des biens cloud
- Restrictions et [considérations](#page-13-0)
- [Configuration](#page-14-0) du serveur CloudPoint dans NetBackup.
- Ajout de [configurations](#page-15-0) pour un fournisseur cloud
- Modifier ou désactiver des [configurations](#page-15-1) pour un fournisseur cloud
- [Configuration](#page-16-0) d'un intervalle de découverte de biens cloud
- Récupération d'un bien cloud à son [emplacement](#page-17-0) d'origine
- <span id="page-11-1"></span>Récupération d'un bien cloud dans un autre [emplacement](#page-17-1)
- Correction des [problèmes](#page-18-0) de protection de la charge de travail dans le cloud

# **À propos de la protection des biens cloud**

À l'aide de NetBackup, vous pouvez désormais protéger vos charges de travail sur le cloud. L'infrastructure de protection des données cloud s'appuie sur l'infrastructure CloudPoint (version 2.1.0 et ultérieures) pour obtenir une prolifération plus rapide des fournisseurs cloud.

Le tableau suivant décrit les tâches correspondantes.

| <b>Tâche</b>                                                                              | <b>Description</b>                                                                                                    |
|-------------------------------------------------------------------------------------------|----------------------------------------------------------------------------------------------------|
| Avant de commencer,<br>assurez-vous que vous<br>disposez de l'autorisation<br>appropriée. | Pour gérer et protéger les biens cloud dans l'interface<br>utilisateur Web, vous devez posséder le rôle<br>d'administrateur de charge de travail ou des autorisations<br>similaires. Contactez l'administrateur de sécurité<br>NetBackup. |
|                                                                                           | Consultez le Guide de l'administrateur de sécurité de<br>l'interface utilisateur Web NetBackup                                                                                                    |
| Déployer CloudPoint                                                                       | Installez CloudPoint dans votre environnement.                                                                                                    |
|                                                                                           | Consultez le Guide de l'administrateur Veritas CloudPoint.                                                                                                    |
|                                                                                           | Examinez les limites CloudPoint et NetBackup.                                                                                                    |
|                                                                                           | Se reporter à "Restrictions et considérations" à la page 14.                                                                                                    |
| Configurer le serveur                                                                     | Enregistrez le serveur CloudPoint dans NetBackup.                                                                                                    |
| CloudPoint en utilisant la<br>console d'administration<br>NetBackup                       | Se reporter à "Configuration du serveur CloudPoint dans<br>NetBackup." à la page 15.                                                                                                    |
| Ajouter une configuration                                                                 | Tous les fournisseurs cloud pris en charge sont affichés<br>dans l'interface utilisateur Web.                                                                                                    |
|                                                                                           | Vous devez ajouter le compte cloud (configurer le plug-in<br>cloud) pour le fournisseur cloud dont vous avez besoin.<br>Vous pouvez créer plusieurs configurations pour chaque<br>fournisseur.                                            |
|                                                                                           | Se reporter à "Ajout de configurations pour un fournisseur<br>cloud" à la page 16.                                                                                                    |
| Découverte de biens                                                                       | NetBackup récupère les biens cloud appartenant aux<br>comptes cloud qui sont configurés dans NetBackup. Les<br>biens sont renseignés dans la base de données de biens<br>NetBackup.                                                       |
|                                                                                           | Par défaut, la découverte de biens a lieu toutes les<br>4 heures et est configurable.                                                                                                    |
|                                                                                           | Se reporter à "Configuration d'un intervalle de découverte<br>de biens cloud " à la page 17.                                                                                                    |

**Tableau 2-1** Configuration de la protection pour les biens cloud

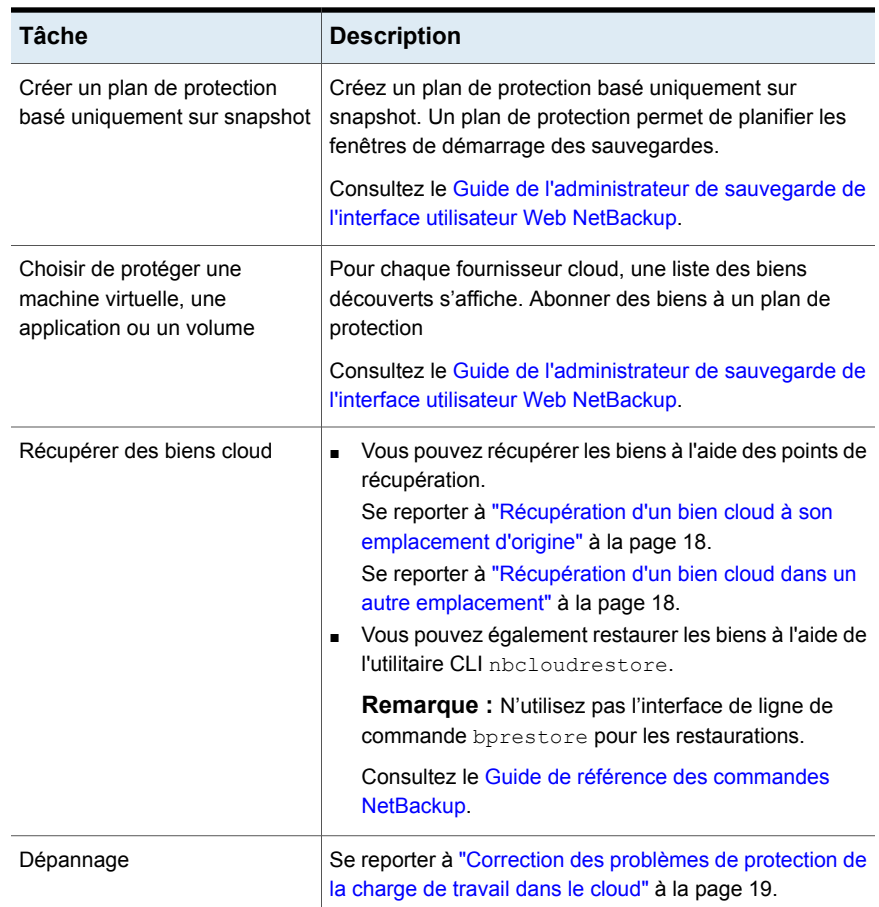

## **Restrictions et considérations**

<span id="page-13-0"></span>Tenez compte de ce qui suit pour la protection des charges de travail dans le cloud

- La suppression de l'entrée d'hôte CloudPoint et des plug-ins qui y sont associés n'est pas prise en charge dans NetBackup. Si vous supprimez les plug-ins qui sont configurés dans NetBackup, vous ne pouvez pas récupérer toutes les images CloudPoint associées à ce plug-in.
- Consultez le *Guide de l'administrateur Veritas CloudPoint* pour plus d'informations sur les fonctions de CloudPoint.
- L'intégration de NetBackup n'est pas prise en charge avec la version freemium de CloudPoint.
- Si vous disposez d'une installation précédente de CloudPoint, Veritas recommande de mettre le serveur CloudPoint à niveau et non de le réinstaller. Si vous réinstallez le serveur CloudPoint, vous devrez le reconfigurer et réaliser l'intégralité de la procédure relative à la protection.
- Lorsque vous configurez un serveur CloudPoint avec le port 0, la valeur par défaut est utilisée.
- En cas d'échec d'un travail de snapshot ou de restauration, vous devez nettoyer les données manuellement à l'emplacement cible dans le cloud.
- <span id="page-14-0"></span>■ L'audit amélioré n'est pas pris en charge pour le serveur CloudPoint. Par conséquent, lorsque vous ajoutez ou mettez à jour un serveur CloudPoint, avec des droits NetBackup autres que ceux des utilisateurs racine, mais de niveau administrateur, l'utilisateur est affiché comme utilisateur racine lors de l'audit.

## **Configuration du serveur CloudPoint dans NetBackup.**

Vous pouvez enregistrer le serveur CloudPoint via l'un des endroits suivants :

- À propos de NetBackup Administration Console. Consultez le Guide de [l'administrateur](http://www.veritas.com/docs/DOC5332) NetBackup Snapshot Client.
- **Utilisation de la commande** -tpconfig.

tpconfig -add -cloudpoint\_server *nom\_serveur\_cloudpoint* -cloudpoint server user id *user ID* [-cloud provider *cloud\_provider\_value*] [-requiredport *IP\_port\_number*] Consultez le Guide de référence des [commandes](http://www.veritas.com/docs/DOC5332) NetBackup.

Lorsque vous configurez un serveur CloudPoint avec NetBackup :

- Vous pouvez associer plusieurs fournisseurs cloud à un serveur CloudPoint, mais vous ne pouvez pas associer plusieurs serveurs CloudPoint à un même fournisseur cloud.
- Vous pouvez associer un serveur de médias NetBackup spécifique au serveur CloudPoint.

L'association de serveurs de médias est prise en charge uniquement par la ligne de commande tpconfig.

tpconfig -update -cloudpoint\_server *nom\_serveur\_cloudpoint* -add\_media\_server *serveur\_médias*

Pour associer plusieurs serveurs de médias, vous devez exécuter la commande plusieurs fois. Le serveur médias doit être de version 8.1.2 ou version ultérieure.

<span id="page-15-0"></span>Si vous n'associez pas un serveur de médias, le serveur maître NetBackup est utilisé.

# **Ajout de configurations pour un fournisseur cloud**

Tous les fournisseurs cloud pris en charge par NetBackup sont affichés dans l'interface utilisateur Web de NetBackup. Vous devez ajouter le compte cloud (configurer le plug-in cloud) pour le fournisseur cloud dont vous avez besoin. Vous pouvez créer plusieurs configurations pour chaque fournisseur.

#### **Pour ajouter une configuration pour un fournisseur cloud**

- **1** Dans le volet gauche, cliquez sur **Cloud**.
- **2** Cliquez sur l'onglet **Fournisseurs.**

Les fournisseurs cloud pris en charge par NetBackup sont affichés.

- **3** Sous le fournisseur cloud pour lequel vous voulez ajouter une configuration, cliquez sur **Ajouter**.
- <span id="page-15-1"></span>**4** Entrez les détails de connexion et d'authentification dans le volet **Ajouter une configuration**.
- **5** Cliquez sur **Enregistrer**.

## **Modifier ou désactiver des configurations pour un fournisseur cloud**

#### **Pour modifier une configuration pour un fournisseur cloud**

- **1** Dans le volet gauche, cliquez sur **Cloud**.
- **2** Cliquez sur l'onglet **Fournisseurs.**

Les fournisseurs cloud pris en charge par NetBackup sont affichés

- **3** Sous le fournisseur cloud pour lequel vous voulez mettre à jour une configuration, cliquez sur **Configuration**.
- **4** Dans la liste, cliquez deux fois sur la configuration à mettre à jour.
- **5** Mettez à jour les détails de connexion et d'authentification dans le volet **Ajouter une configuration**.
- **6** Cliquez sur **Enregistrer**.

#### **Pour désactiver une configuration pour un fournisseur cloud**

- **1** Dans le volet gauche, cliquez sur **Cloud**.
- **2** Cliquez sur l'onglet **Fournisseurs**. Les fournisseurs cloud pris en charge sont affichés.
- **3** Sous le fournisseur cloud pour lequel vous voulez désactiver une configuration, cliquez sur **Configuration**.
- **4** Dans la liste, sélectionnez la configuration à supprimer.
- <span id="page-16-0"></span>**5** Cliquez sur **Désactiver**.

Se reporter à "Ajout de [configurations](#page-15-0) pour un fournisseur cloud" à la page 16.

## **Configuration d'un intervalle de découverte de biens cloud**

Par défaut, la découverte de biens se produit toutes les 4 heures. Vous pouvez utiliser CLOUD DISCOVERY INTERVAL pour configurer la fréquence à laquelle NetBackup réalise une découverte des biens cloud. Cet intervalle représente des heures et peut être compris entre 1 et 23. La valeur doit être spécifiée en entiers.

#### **Pour configurer l'intervalle de découverte des biens cloud**

- **1** Sélectionnez l'option de configuration appropriée.
	- Windows

Vous pouvez configurer l'intervalle de découverte à l'aide de la commande nbsetconfig.

#### Par exemple

nbsetconfig nbsetconfig>

CLOUD\_DISCOVERY\_INTERVAL = 2

Le chemin d'accès de répertoire pour cette commande est

install\_path\NetBackup\bin\

Consultez le Guide de référence des [commandes](http://www.veritas.com/docs/DOC5332) NetBackup.

■ UNIX

Définissez le paramètre CLOUD DISCOVERY INTERVAL dans le fichier /usr/openv/netbackup/bp.conf.

**2** Redémarrez le service nbdisco.

La découverte de biens est déclenchée une fois que vous redémarrez le service.

# **Récupération d'un bien cloud à son emplacement d'origine**

#### <span id="page-17-0"></span>**Pour récupérer un bien cloud à son emplacement d'origine**

- **1** Dans le volet gauche, cliquez sur **Cloud**.
- **2** Selon le type de bien cloud, cliquez sur l'onglet **Machines virtuelles**, **Applications** ou **Volumes**.

Tous les biens cloud découverts sont affichés pour la catégorie correspondante.

- **3** Cliquez deux fois sur le bien protégé que vous voulez récupérer.
- **4** Cliquez sur l'onglet **Points de récupération**, puis cliquez sur la date de la sauvegarde.

Les images disponibles sont répertoriées dans des lignes avec un horodatage de sauvegarde pour chaque image.

- **5** Dans l'image à récupérer, cliquez sur **Récupérer > Restaurer à l'emplacement d'origine**.
- <span id="page-17-1"></span>**6** Cliquez sur **OK**.
- **7** Dans le volet gauche, cliquez sur **Travaux** afin d'afficher l'état du travail.

# **Récupération d'un bien cloud dans un autre emplacement**

**Remarque :** Les biens cloud pour la plate-forme cloud de Google ne peuvent pas être restaurés vers un autre emplacement.

#### **Pour récupérer un bien cloud dans un autre emplacement**

- **1** Dans le volet gauche, cliquez sur **Cloud**.
- **2** Selon le type de bien cloud, cliquez sur l'onglet **Machines virtuelles**, **Applications** ou **Volumes**.

Tous les biens cloud découverts sont affichés pour la catégorie correspondante.

- **3** Cliquez deux fois sur le bien protégé à récupérer.
- **4** Cliquez sur l'onglet **Points de récupération**, puis cliquez sur la date de la sauvegarde.

Les images disponibles sont répertoriées dans des lignes avec un horodatage de sauvegarde pour chaque image.

- **5** Dans l'image à récupérer, cliquez sur **Récupérer > Restaurer à un autre emplacement**.
- **6** Entrez l'emplacement où vous voulez restaurer le bien cloud.
- **7** Cliquez sur **Lancer la récupération**.
- <span id="page-18-0"></span>**8** Dans le volet gauche, cliquez sur **Travaux** afin d'afficher l'état du travail.

## **Correction des problèmes de protection de la charge de travail dans le cloud**

Examinez les fichiers journaux suivants pour résoudre les problèmes relatifs à la protection des biens cloud :

- Fichiers journaux pour la [configuration](#page-18-1)
- Fichiers journaux pour la création de [snapshot](#page-20-0)
- Fichiers journaux pour les opérations de [restauration](#page-21-0)
- Fichiers journaux pour la [suppression](#page-22-0) du snapshot

Lors du dépannage, assurez-vous que vous avez également examiné les restrictions. Se reporter à "Restrictions et [considérations"](#page-13-0) à la page 14.

<span id="page-18-1"></span>Pour connaître les problèmes de dépannage, consultez le Guide de [référence](http://www.veritas.com/docs/DOC5332) des codes d'état [NetBackup™.](http://www.veritas.com/docs/DOC5332)

### **Fichiers journaux pour la configuration**

Utilisez les journaux suivants pour résoudre les problèmes de configuration du cloud.

| <b>Processus</b>                                                        | Journaux                                                     |
|-------------------------------------------------------------------------|--------------------------------------------------------------|
| tpconfig                                                                | Windows                                                      |
| La commande tpconfig permet d'enregistrer CloudPoint<br>dans NetBackup. | chemin d'installation de<br>NetBackup\volmgr\debug\tpcommand |
|                                                                         | <b>UNIX</b>                                                  |
|                                                                         | /usr/openv/volmgr/debug/tpcommand                            |

**Tableau 2-2** Fichiers journaux pour la configuration

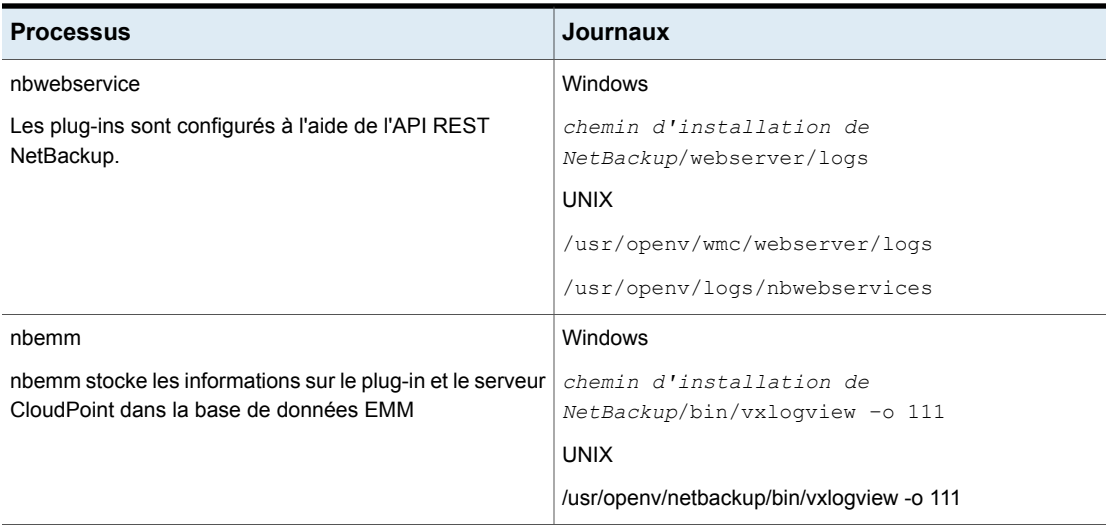

### **Fichiers journaux pour la découverte de biens**

Utilisez les journaux suivants pour résoudre les problèmes de découverte des biens.

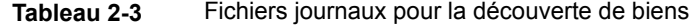

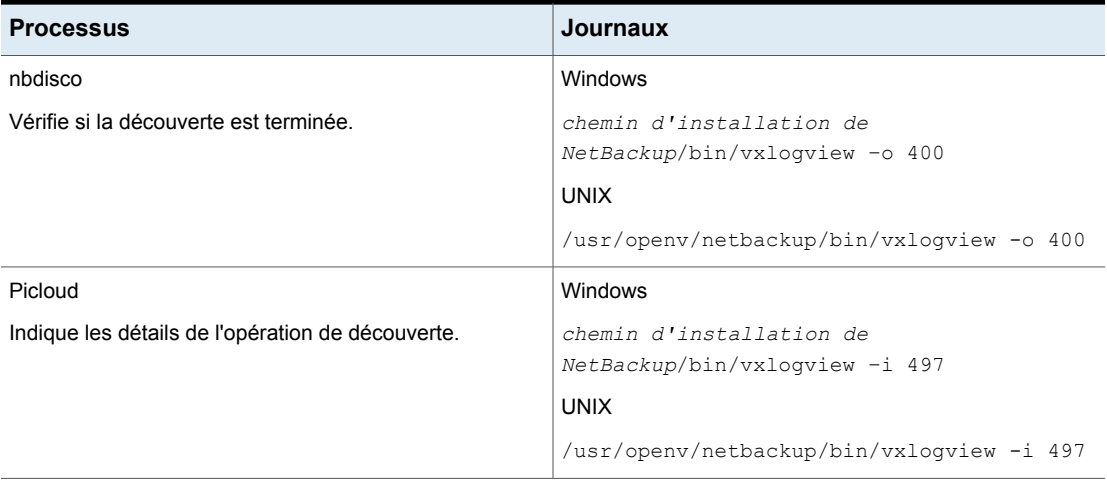

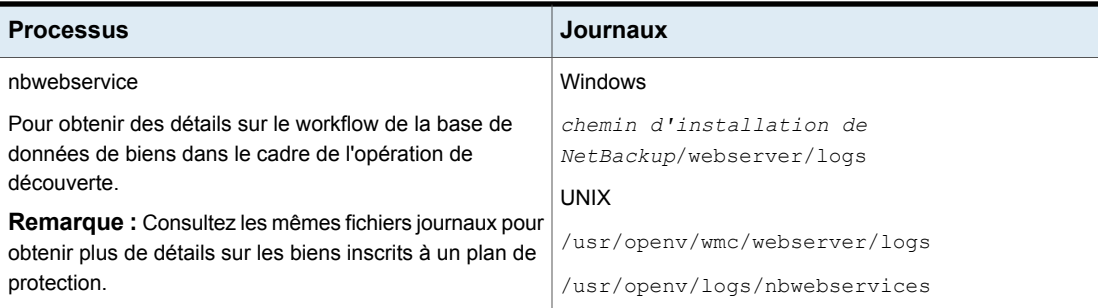

### <span id="page-20-0"></span>**Fichiers journaux pour la création de snapshot**

Utilisez les journaux suivants pour résoudre les problèmes de création de snapshots.

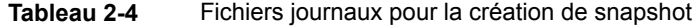

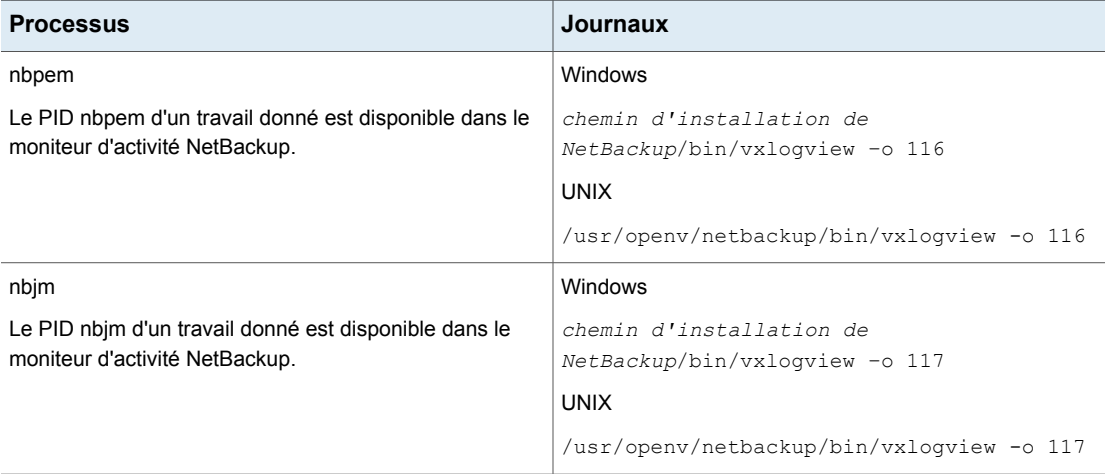

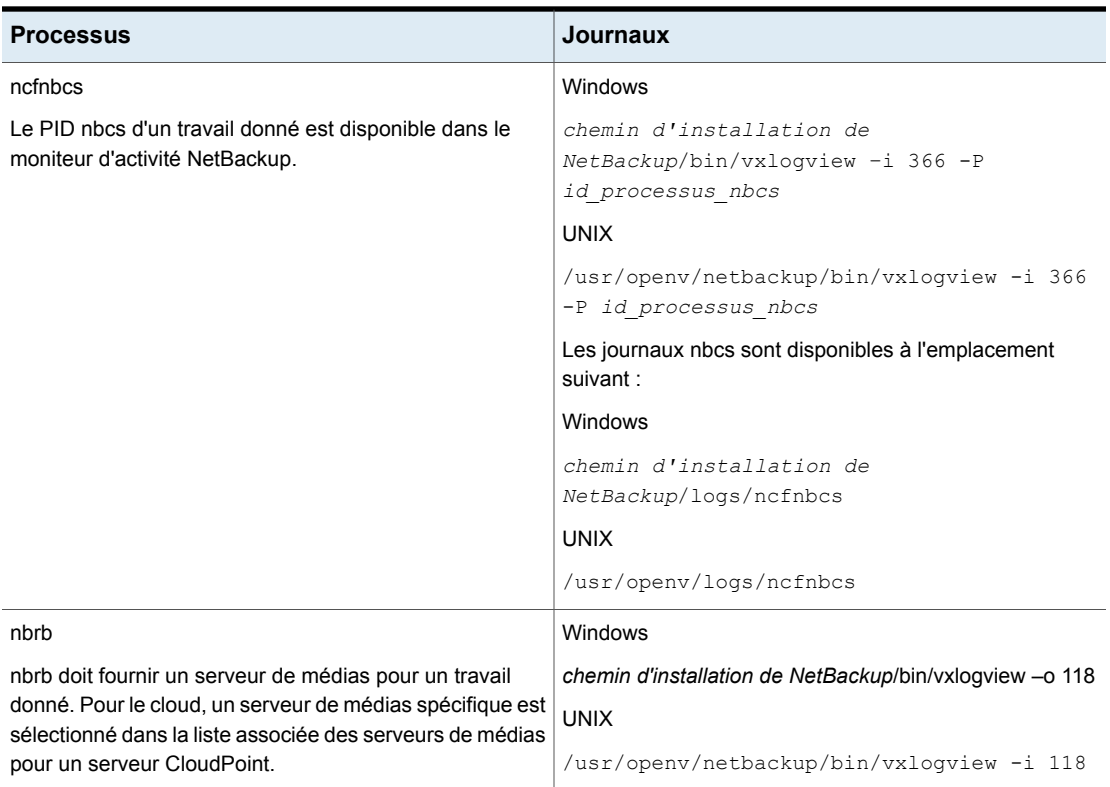

### <span id="page-21-0"></span>**Fichiers journaux pour les opérations de restauration**

Utilisez les journaux suivants pour résoudre les problèmes de restauration.

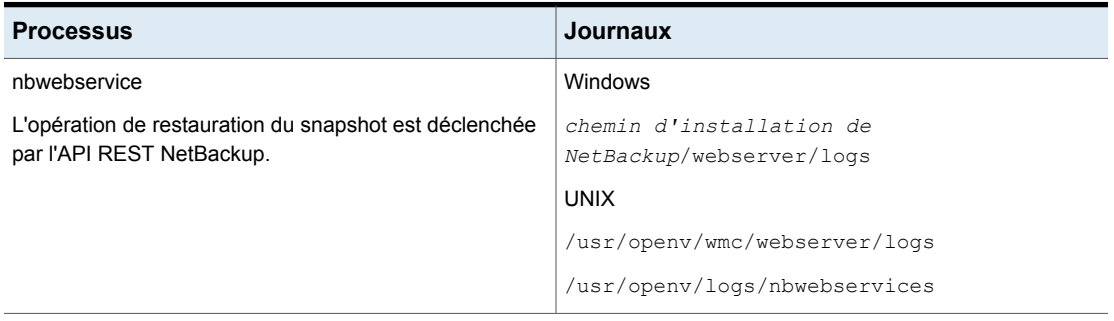

#### **Tableau 2-5**

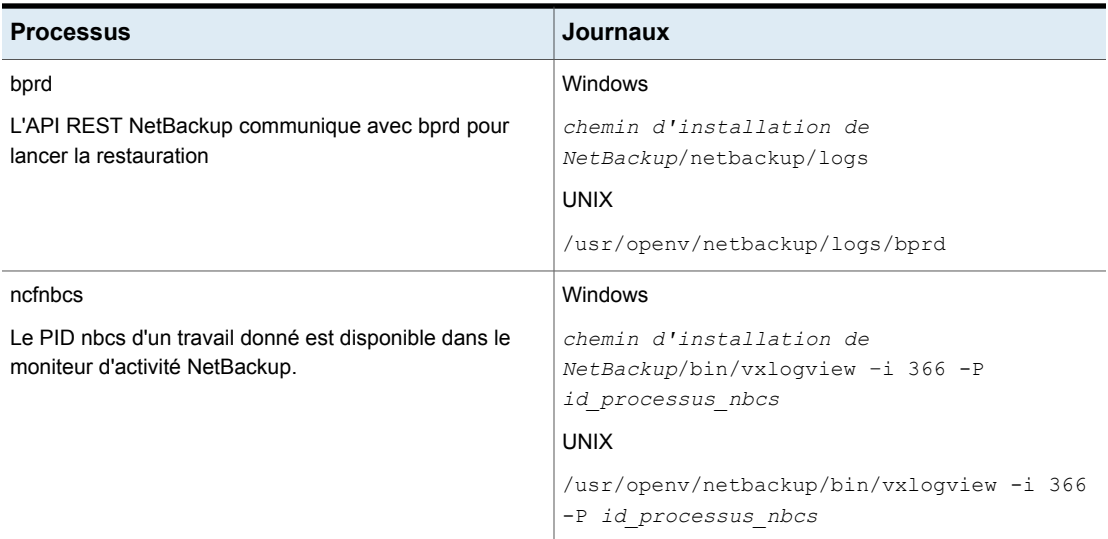

### <span id="page-22-0"></span>**Fichiers journaux pour la suppression du snapshot**

Utilisez les journaux suivants pour résoudre les problèmes de suppression de snapshots.

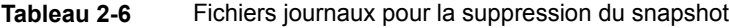

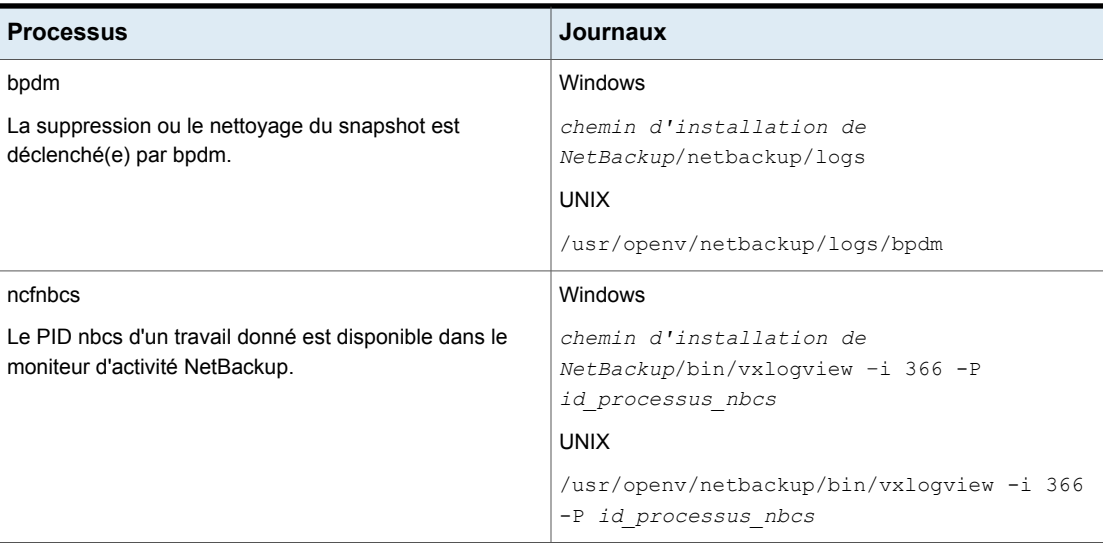